# **Wine glass Tags best practice**

# **Summary**

Printing onto wine glass tags can be a tricky business as it requires a precise setup. This article is a best practice guide for setting up a printer to print wine glass tags and includes software settings.

# **About the wine glass tag**

Wine glass tags usually consist two areas: a narrow stem and a wider printing area. Both areas are 80mm long with the printing area being 40mm wide at the widest point. It is important to note that these tags never have a uniform registration mark or perforated hole. This is predominately the cause of printing issues with this type of media.

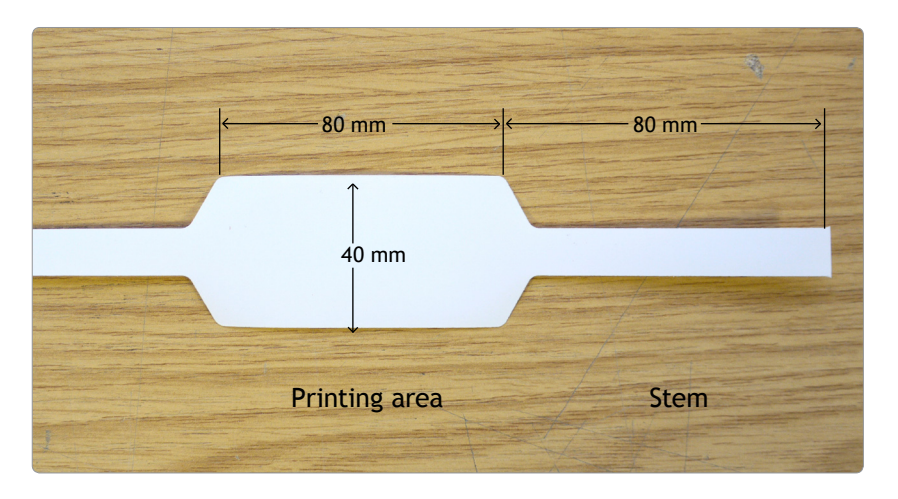

## **Note:**

The term wine glass tags comes from the shape of the tag itself which tapers like a wine glass.

# **Correct loading of the stock**

Wine glass tags are typically supplied on large, heavy reels that are mounted on the outside of the printer. The reel is then either fed over the back of the printer cabin or through the external media slot (remove the cover).

It is important to make sure that the edges of the tags are flat and are not wrinkled up as this can cause snags when moving through the feed path.

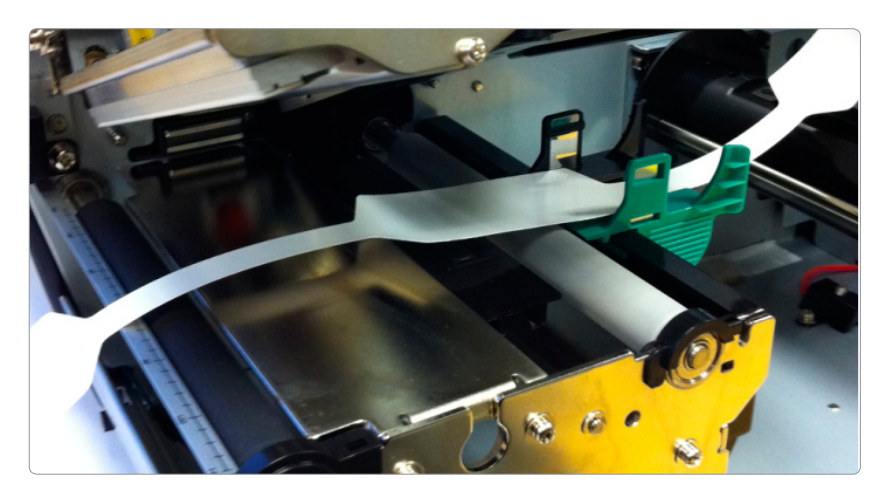

# **TOSHIBA**

**Document details Products**

Toshiba B-SX4, Toshiba B-SX5

**Article updated** 19 January 2011

**Website location** [www.progressive-id.co.uk/help](http://www.progressive-id.co.uk/help)

**Support contact** [support@progressive-id.co.uk](mailto:support@progressive-id.co.uk) 01892 837722

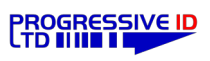

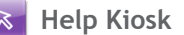

### **Setting the media sensor**

Because the label has no registration mark or backing paper there is no obvious way that a sensor can tell where the printable part of the label starts or ends. To get around this we 'fool' the sensor into detecting the start of each printable area as if it was a normal sticky label.

Position the transmissive sensor over the "shoulder" of the tag (where the wide printing area begins to taper) with the Reflective sensor clearly off the edge of the tag.

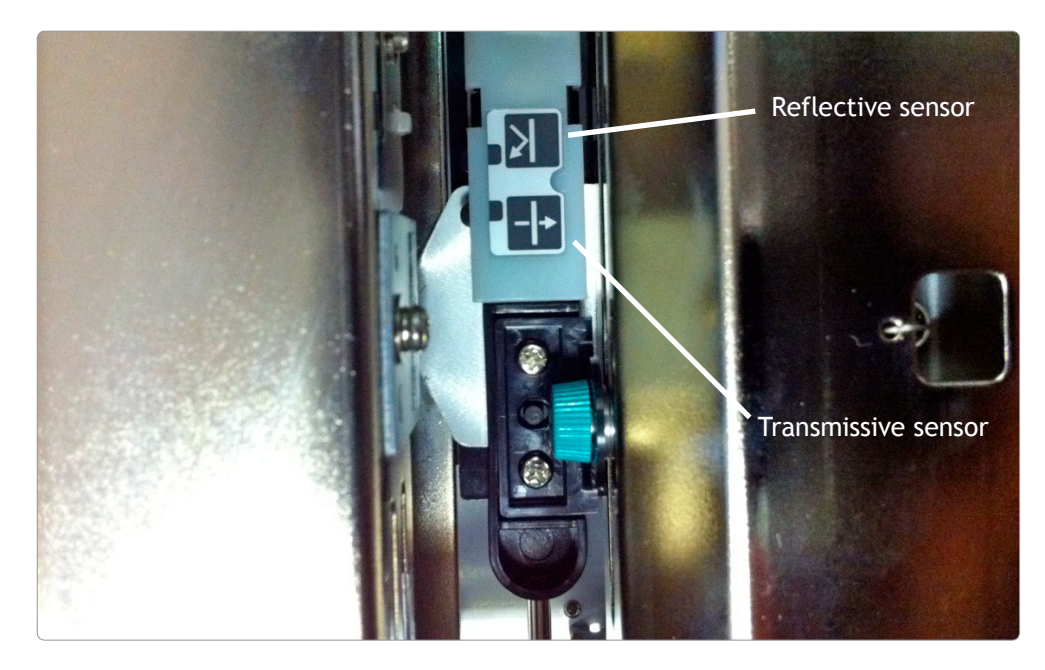

**Note:** Sometimes it is necessary to re-calibrate the Reflective Sensor to "air" in order for the gap to be successfully detected even though the Transmissive sensor is being used.

#### **Calibrating the Reflective Sensor to "air"**

#### 1. **Empty printer.**

Remove the label stock from printer and close the head and swich the printer off.

## 2. **Enter diagnostic mode.**

Press and hold both the FFED and PAUSE keys and swicth the printer on. Printer will enter diagnostic mode with the display showing 1 DIAG.

#### 3. **Select Sensor adjust.**

Press the FEED key 4 times until 5 SENSOR ADJUST is displayed. Press the PAUSE key twice to select the reflective sensor. A number will be shown on the display that will be flickering. This indicates the light voltage going through the sensor.

#### 4. **Calibrate the sensor to air.**

Press and hold the RESTART key for 5 seconds and the sensor will adjust to a new light voltage. The flickering number should settle and an asterisk \* will appear showing that the new light voltage for "air" has been set.

#### 5. **Save settings.**

Press the PAUSE key once to save settings and switch off the printer. You can now reload the wine glass labels.

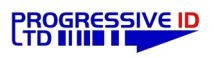

## **Software settings**

In Vector open the label format and select Design Properties (Edit  $\rightarrow$  Design Properties or right-click to find the same option). Select **Edit label** and in the dialog box set the following details:

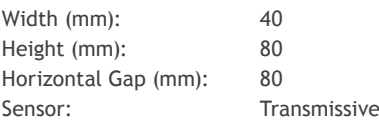

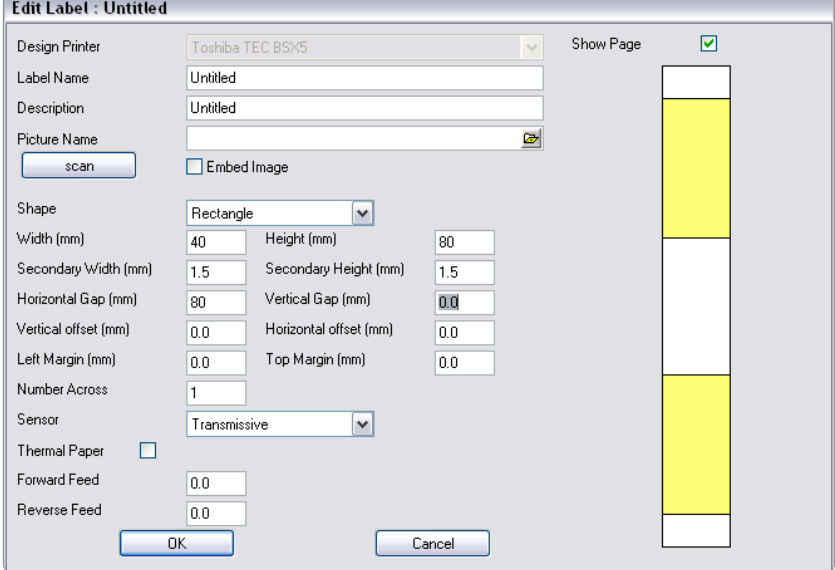

# **Test print and fine tune**

As with any label setup test to ensure the printer prints without triggering an error and so that the printed data is positioned correctly on the tag.

## **Still need help?**

 $\Theta$ 

If you are still having problems please give us a call on 01892 837722 or email our support team on support@progressive-id.co.uk and tell us your issue. When contacting please state your name and the name of your company.

Also check out our website www.progressive-id.co.uk/help for more user guides and support documents.

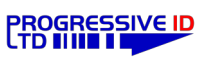